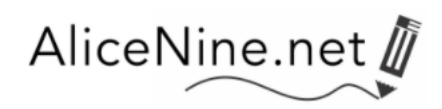

# *Johnny Can Spell Start-Up Training*

Go to *www.alicenine.net*  This is our main site and serves as a lobby to all our sites. Click on the Portal (photo) titled *Professional Development Alice Nine Professional Development Center* will open.

## **How to LOG IN**

At the PD Center, the Log-In is in the upper right hand corner (small black letters); click on it. LOG IN with your username / password provided by your administrator/coach. These are **case sensitive**. USERNAME \_\_\_\_\_\_\_\_\_\_\_\_\_\_\_\_\_\_\_\_\_ PASSWORD \_\_\_\_\_\_\_\_\_\_\_\_\_\_\_\_\_\_\_\_\_\_ DO NOT SHARE your access information with anyone nor use anyone else's access information. To do so invalidates your work. Record of your work will be kept in your membership files.

### **ENTER the course,** *JCSpell Start-Up Training*

On the right hand side of the screen, you will see sidebar boxes.

Scroll to the one that is titled "My Courses."

Click on the course title *JCSpell Startup.* 

The course will open in a listing that is much like a "Table of Contents" page.

This is how you will enter the course each time you return.

Log out is automatic after a period of disuse. Warning: Keep your account active while you complete and submit your Reflect & Write responses.

### **TO BEGIN**

SYLLABUS. Please read carefully.

PREPARATION. Read text and watch videos about course navigation, notebook preparation, supplies, and a listing of course documents. These documents will be either be provided by your administrator/coach or they are available in the Preparations Section of the course. SESSION 1. Begin with Session; continue sequentially through the 22 sessions of this course. Schedule work so you can complete the course (22 - 30 hours) within the course schedule.

### **PLEASE NOTE**

- 1. Videos at Alice Nine PD Center DO NOT play on handheld devices such as iPhone, iPad. This is due to our server security.
- 2. All videos stream; they do not download.
- 3. Click video links one time to open. If you click multiple times, you have multiple openings, and you will notice an audio echo effect.
- 4. If the videos do not play on your school computer, request that the site be white-listed by your school, allowing you to fully access our sites.

August 2016